# Scribe4You Dictation App

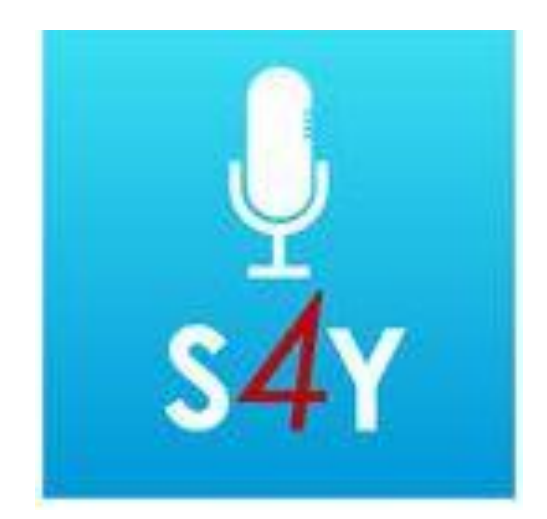

## One Time Login screen

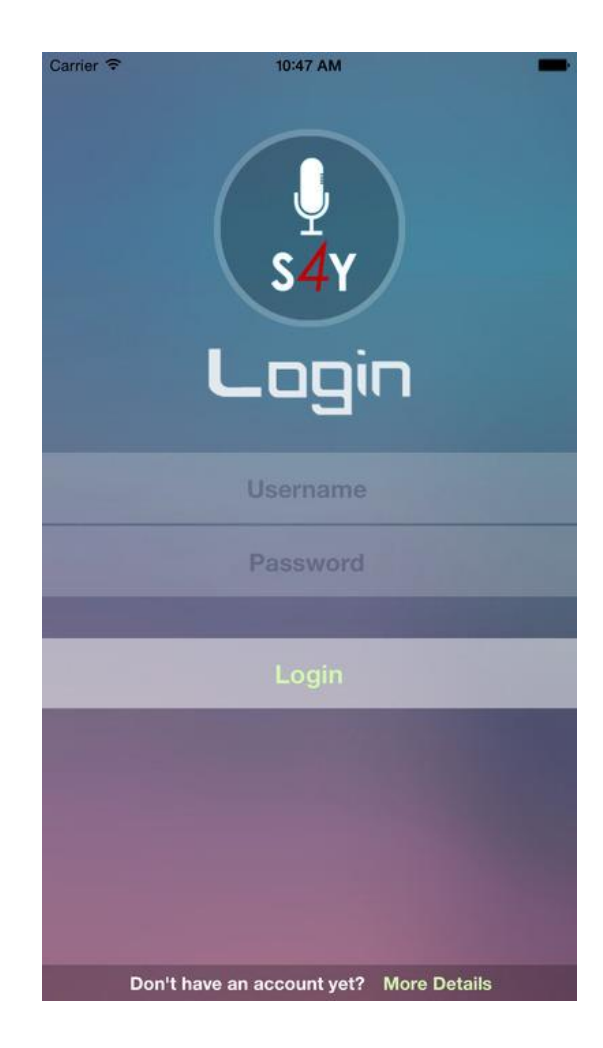

#### Dictation main screen

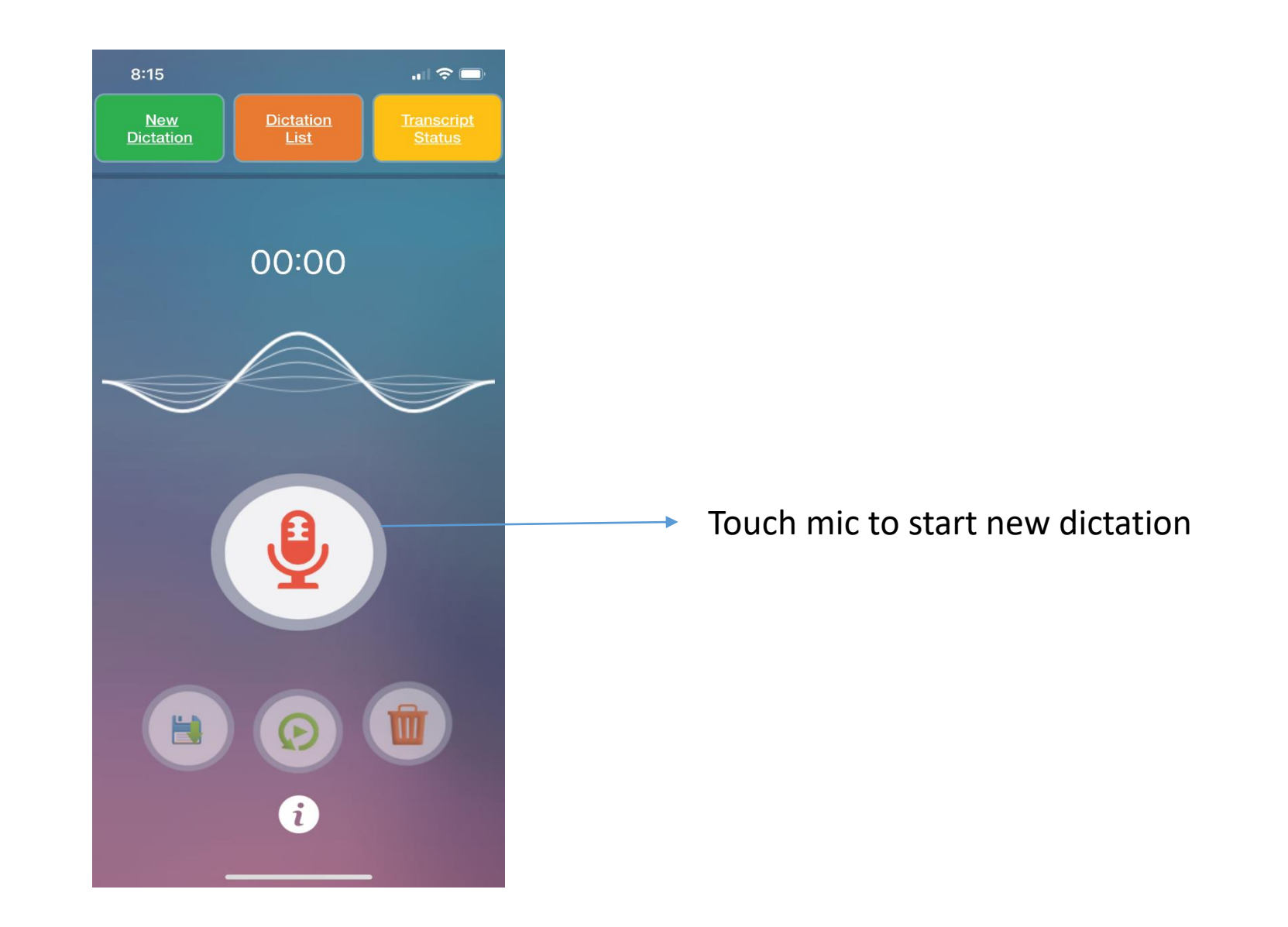

## Dictation main screen

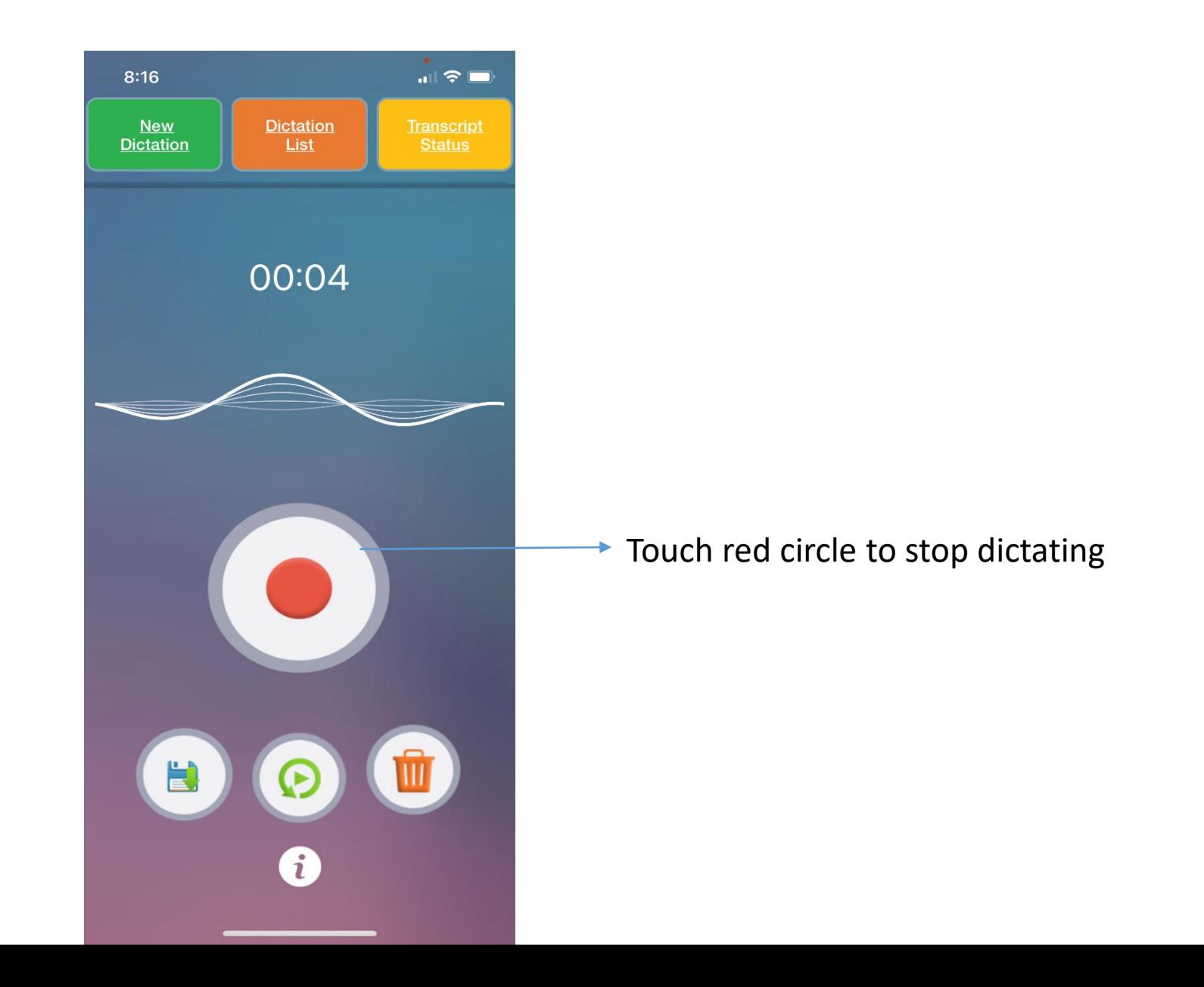

## Dictation main screen

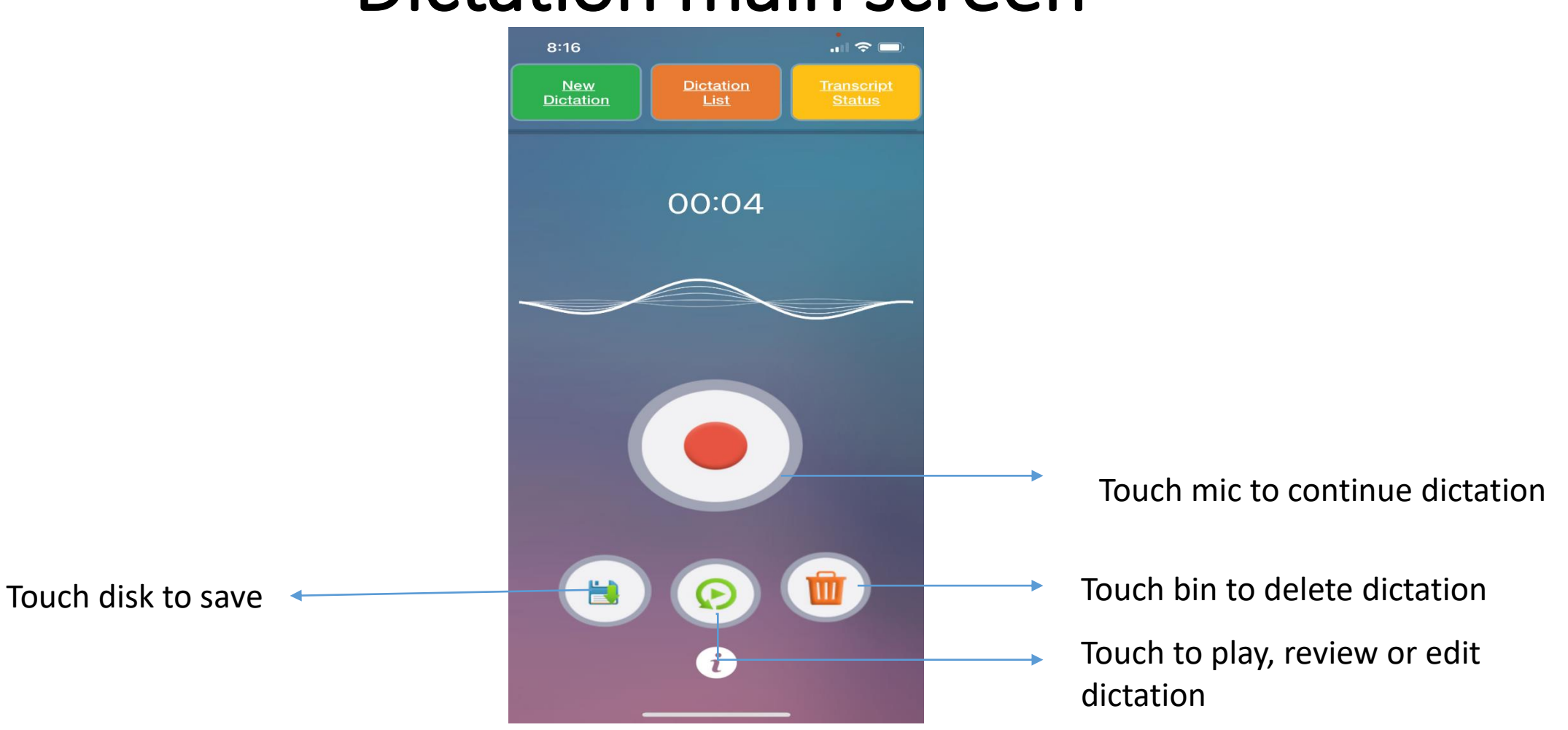

#### Insert/Overwrite main screen

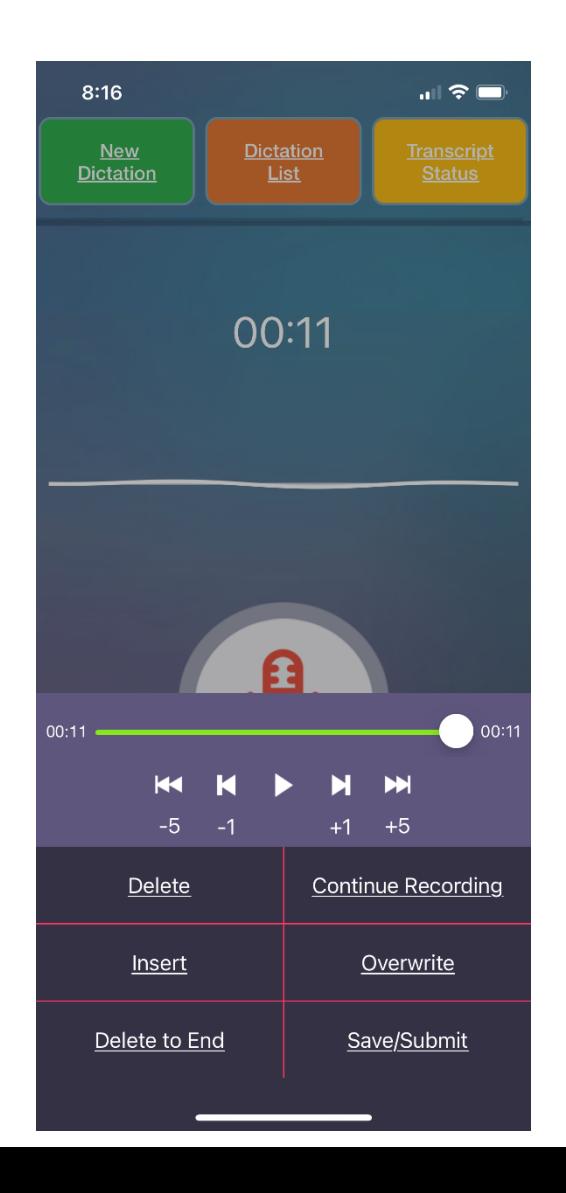

Play and pause to exact point where insert/overwrite needs to be done.

Multiple features like continue recording from end, delete portion till end, insert or overwrite

## Saving and sending dictation file

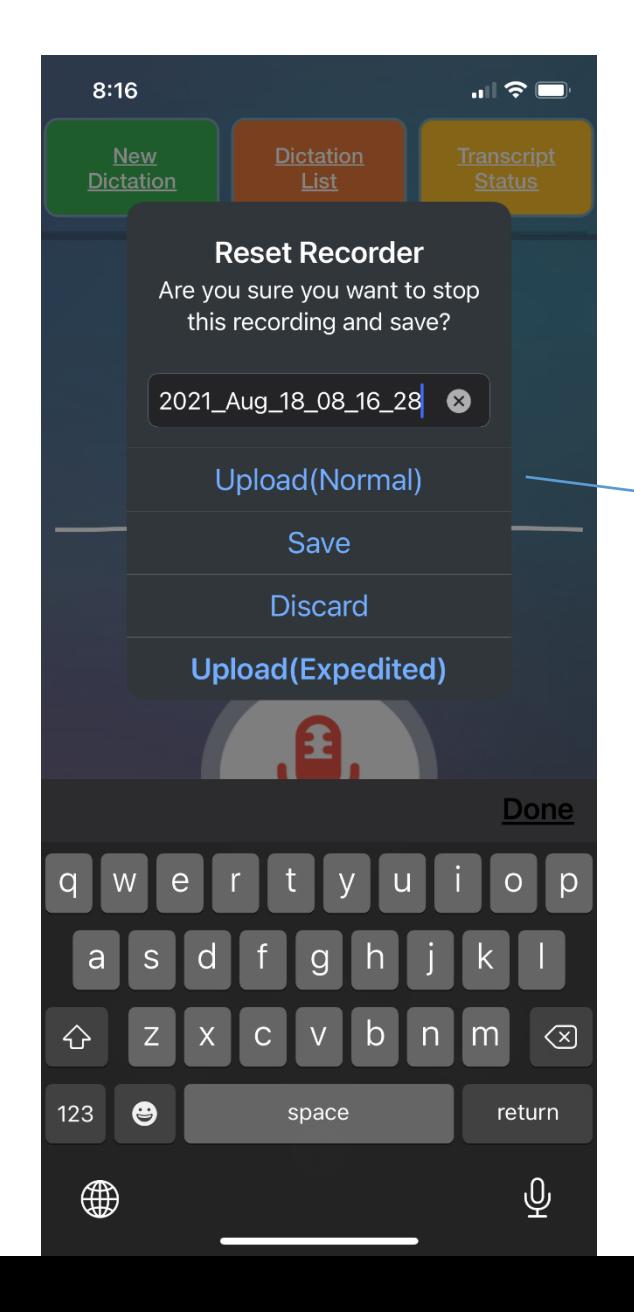

When you press save, screen below comes up asking you to save or discard.

You can save the file with a custom filename and choose to upload (Normal) or ( Expedited) from the same screen or just save to send later

#### File List- Edit file

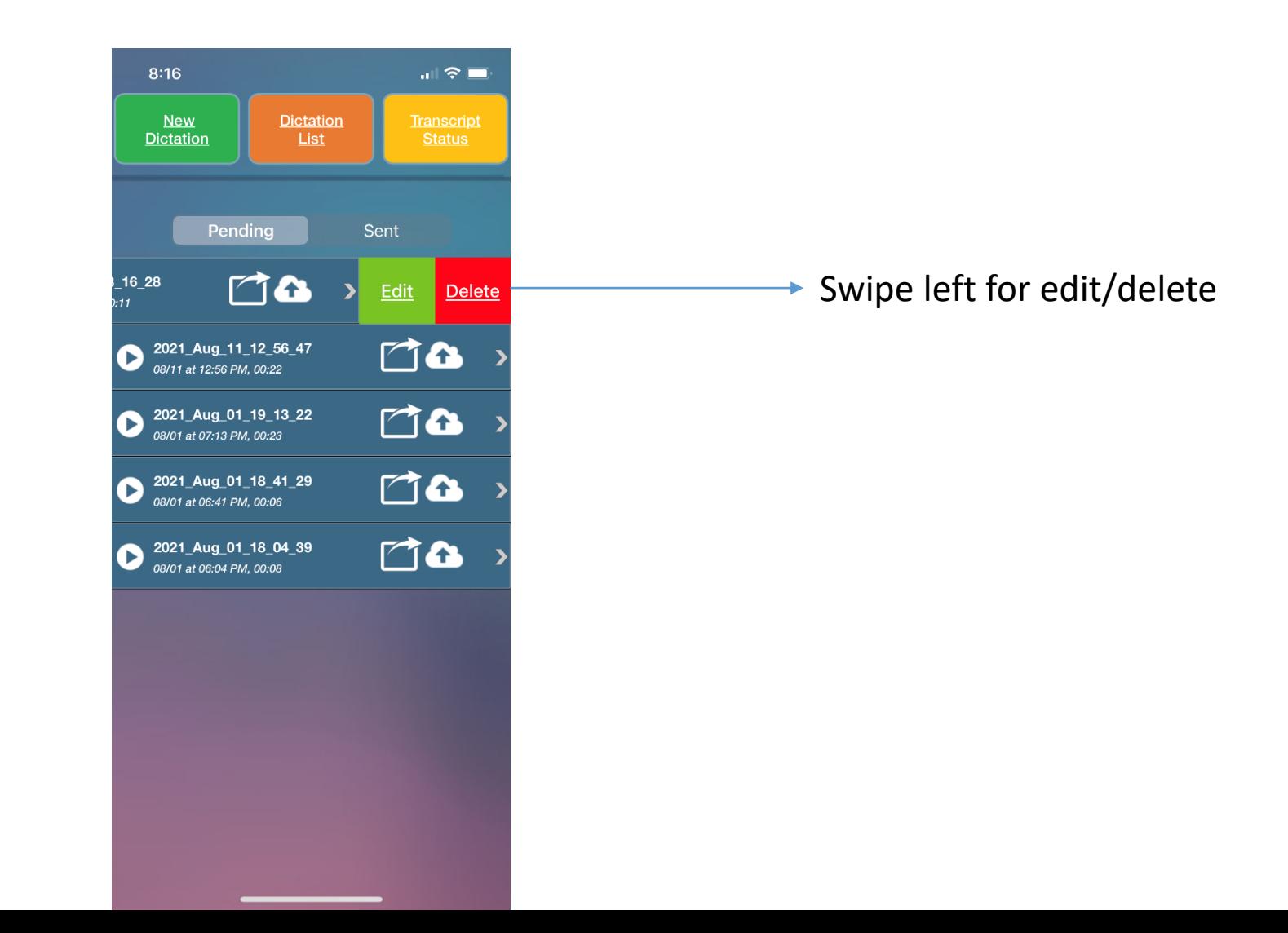

## File List-Edit file

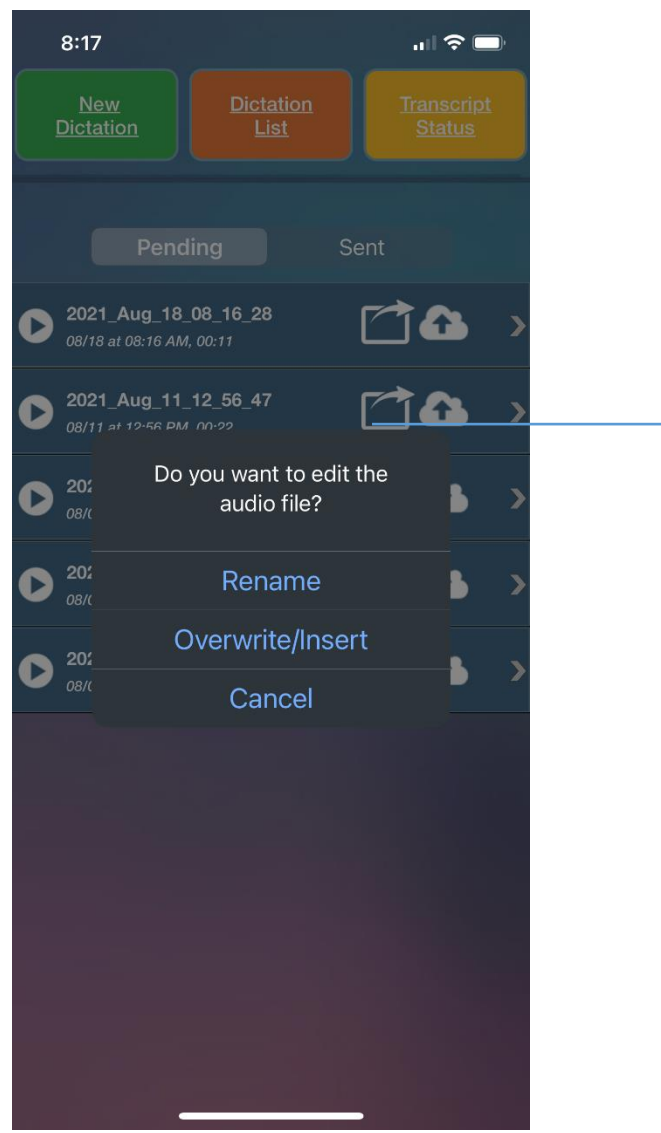

 $\rightarrow$  Here you can choose if you want to just rename the audio file or overwrite/insert audio in that

## Dictation list

If files are not yet sent, they are

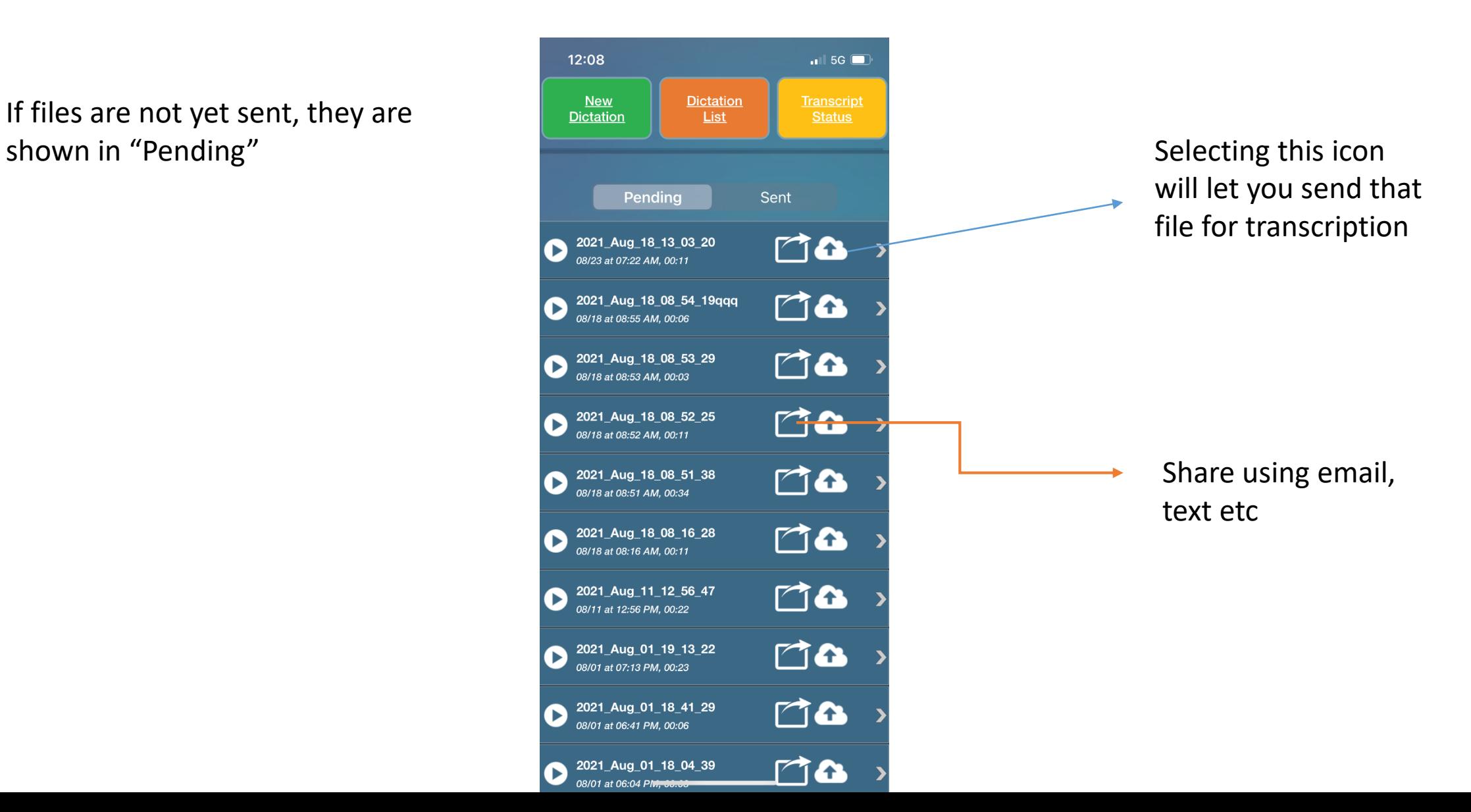

## File list

You can go to the sent list and select one or multiple files to send again or delete or just play to review. To select multiple files, press first file slightly till the arrow appears on the left side and then press other files to select them as well

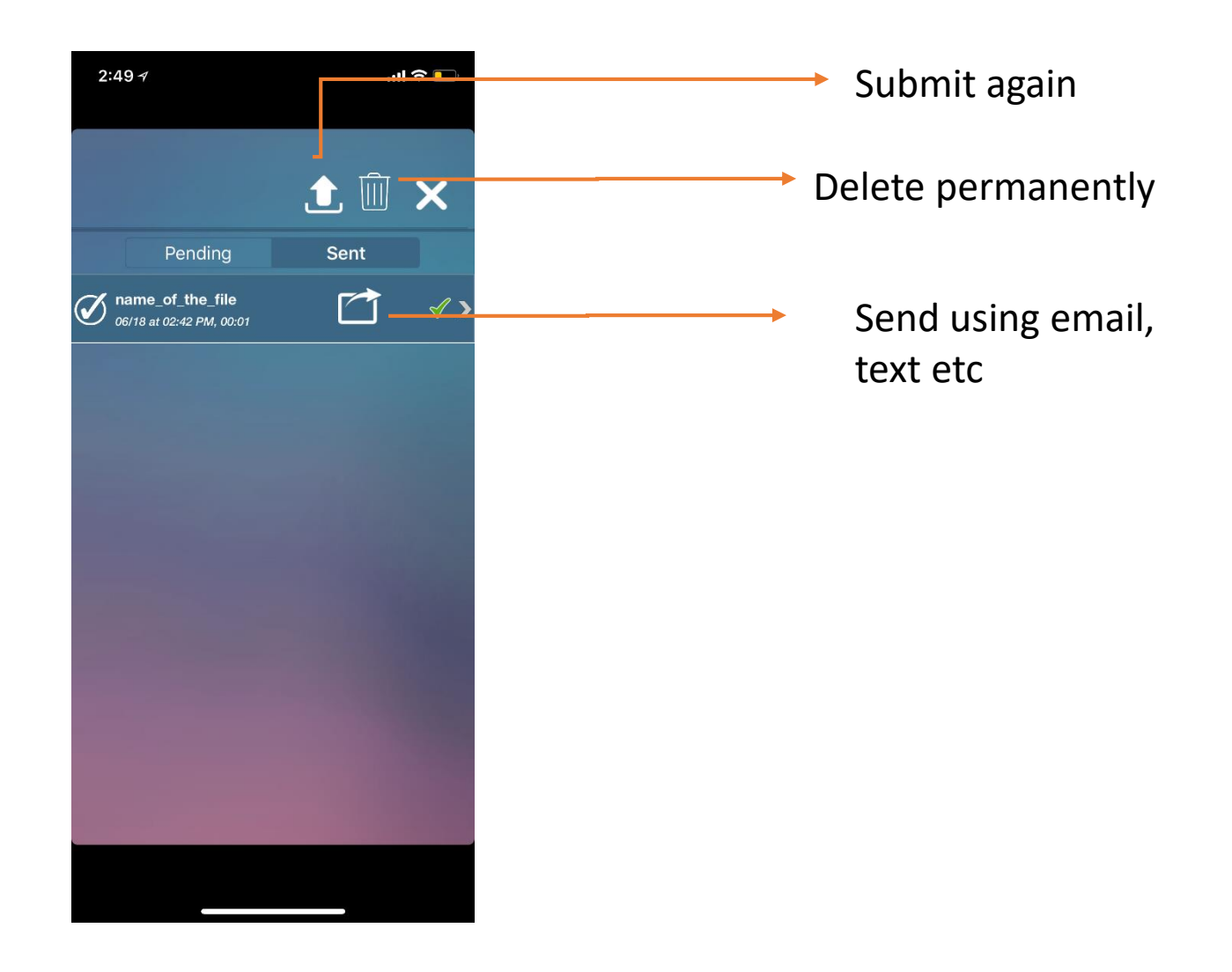

# File Sharing

You can share the dictation using email, text and other apps on your phone

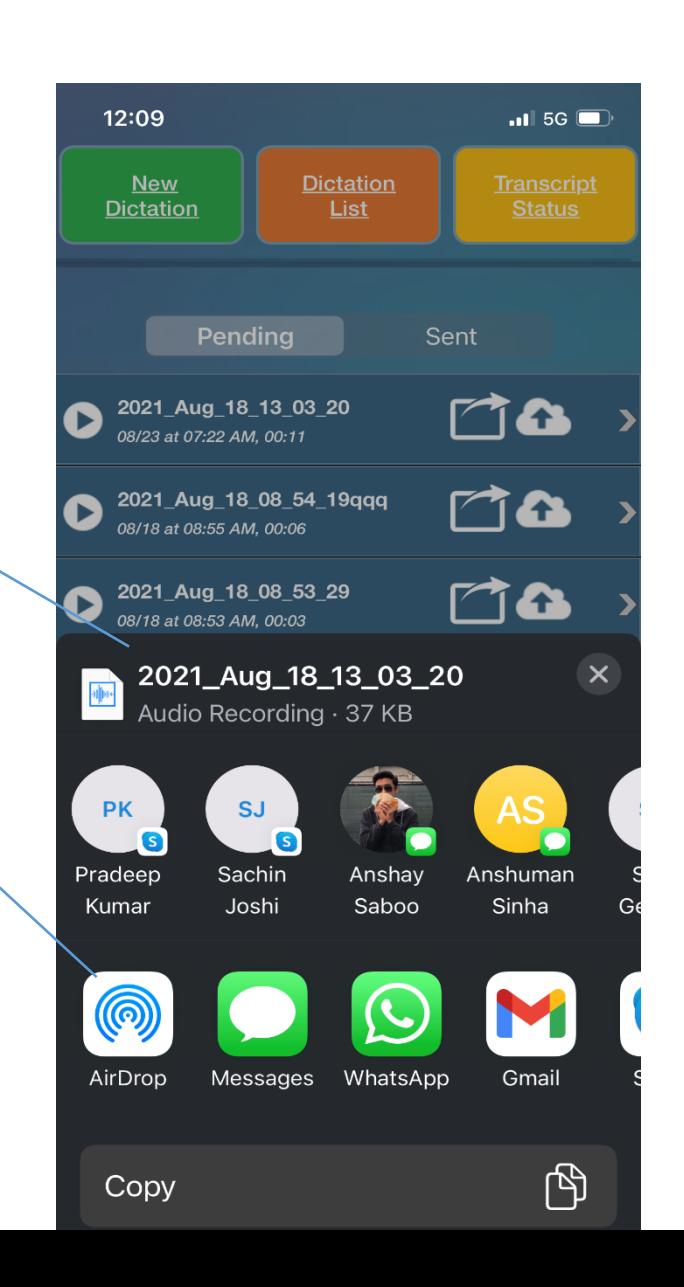

#### Transcript Status

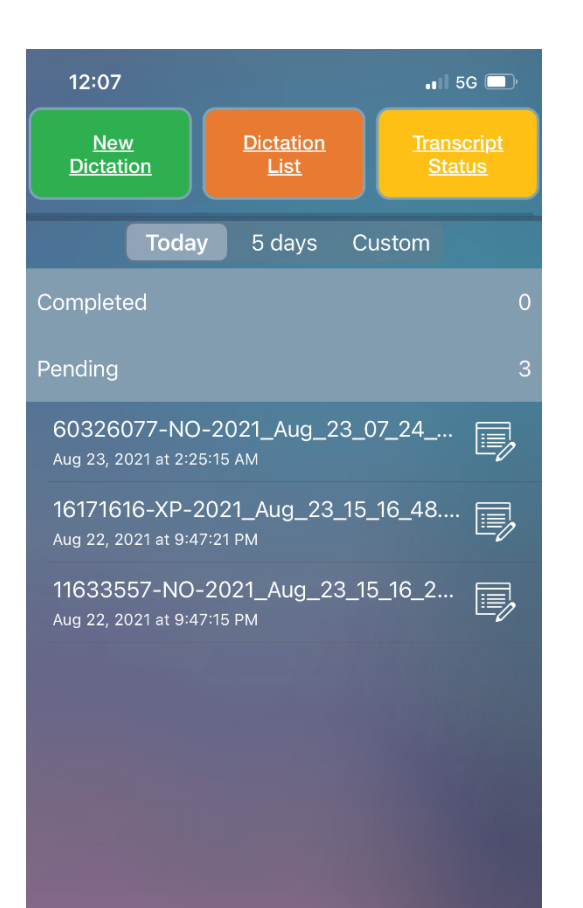

This tab lets you check on the status of the dictations that you have submitted for transcription. You can see today, 5 days or custom date range

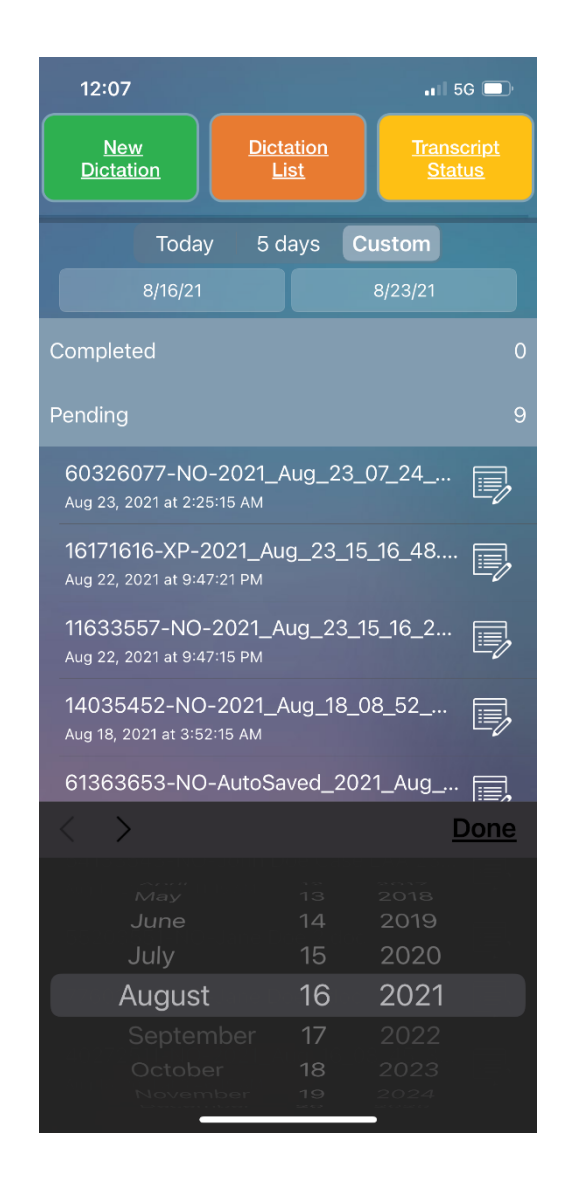

## Transcript Status

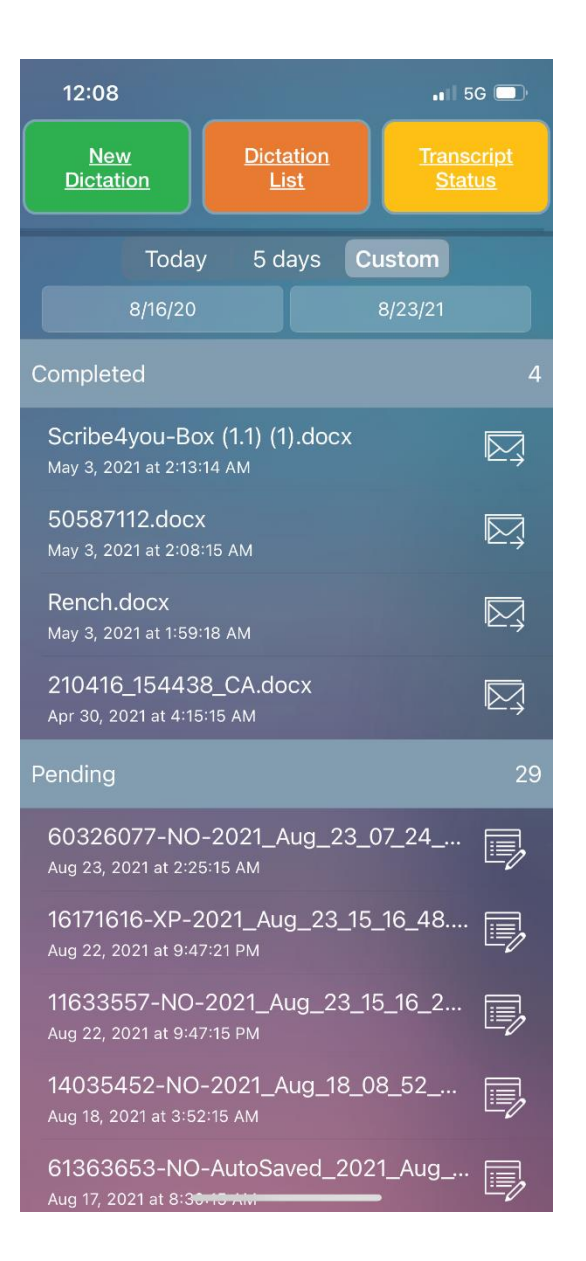

Completed shows all the dictations that were already completed and emailed back. You can press the transcript filename to open that transcript right on the app. Once it is opened, you can click on the right top share button to share that file with any contacts on your phone

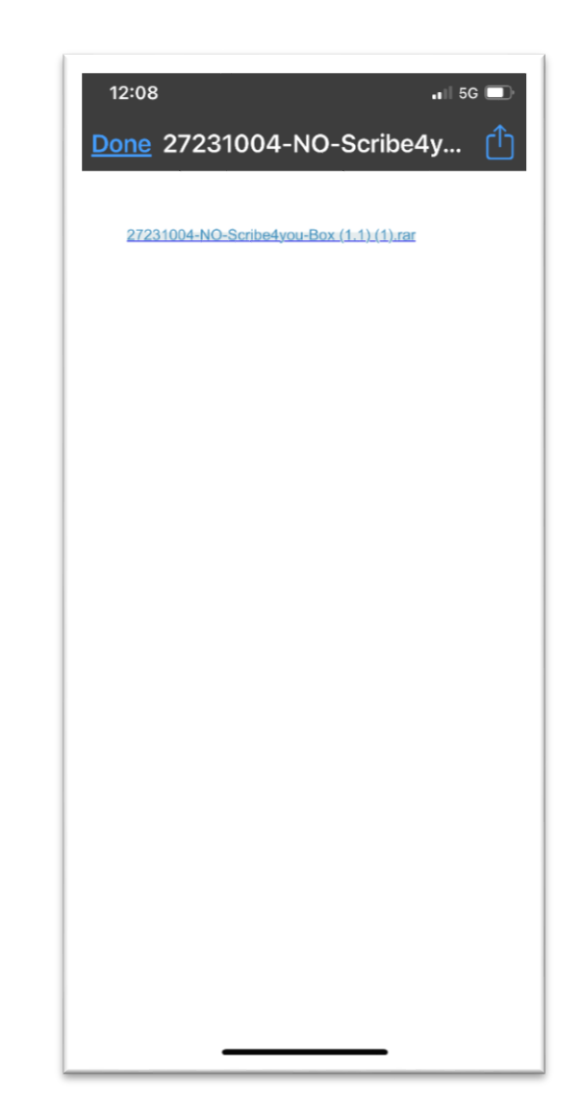

## Transcript Status

For any pending dictation you can change the priority from Normal to Expedited or vice versa by pressing on the icon to the right of the filename.

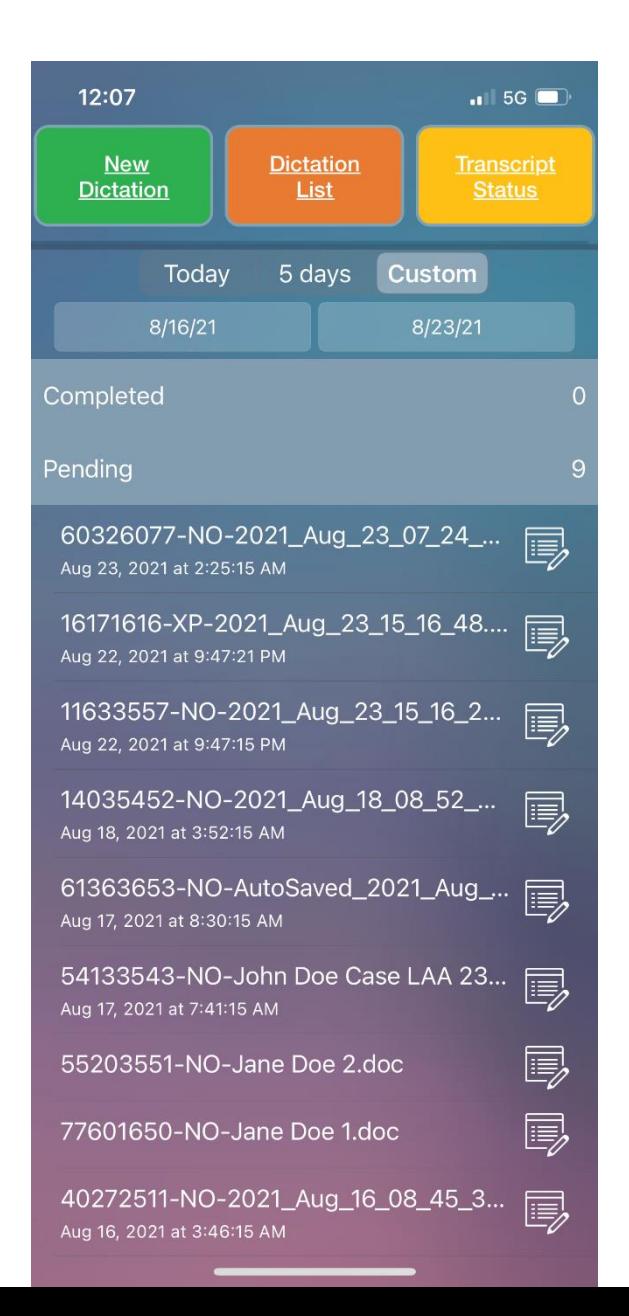

## App Settings

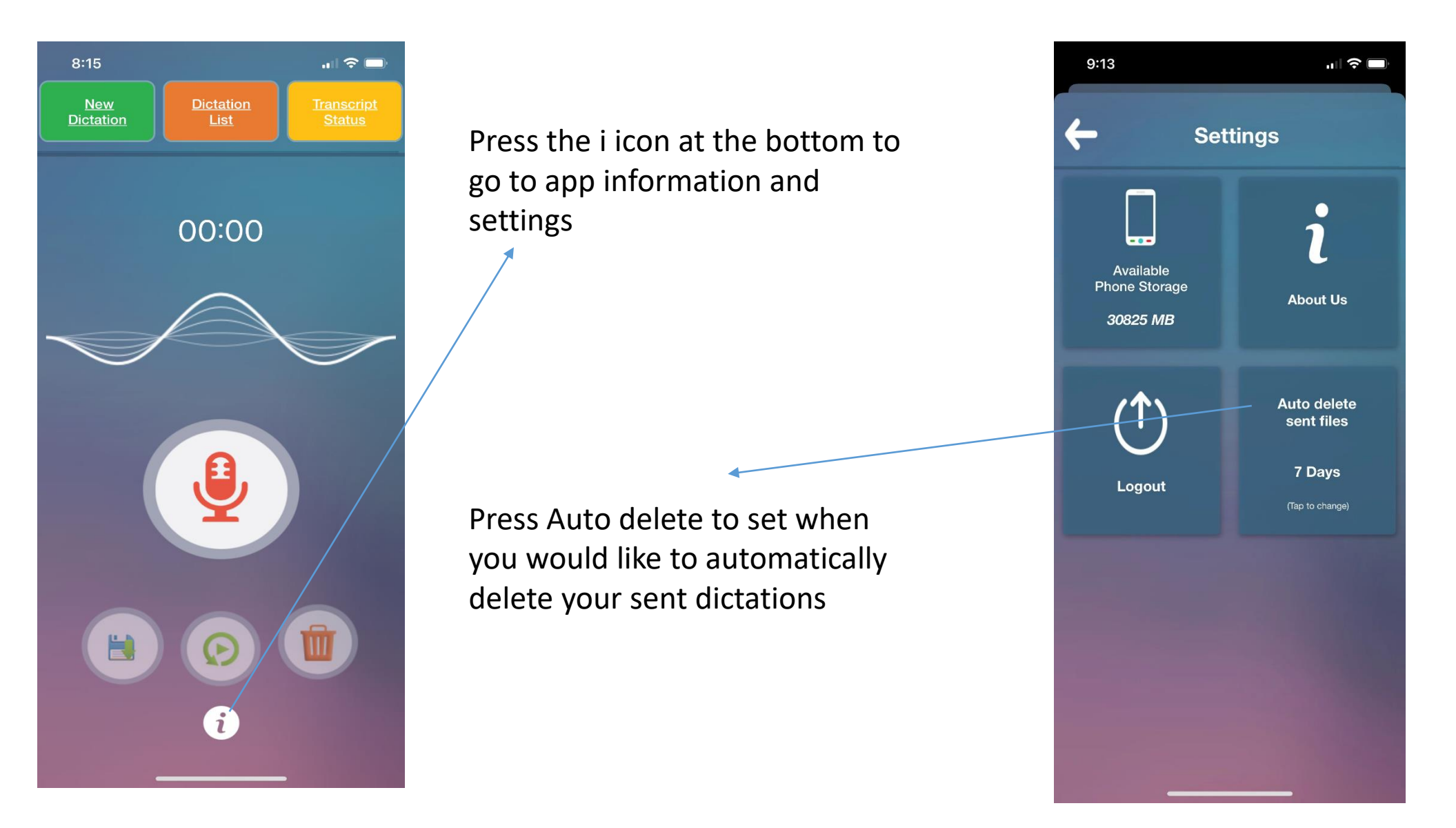

## App Settings

Scroll to the number of days and then press select. This will make the app automatically delete the sent files from your phone automatically and save storage space

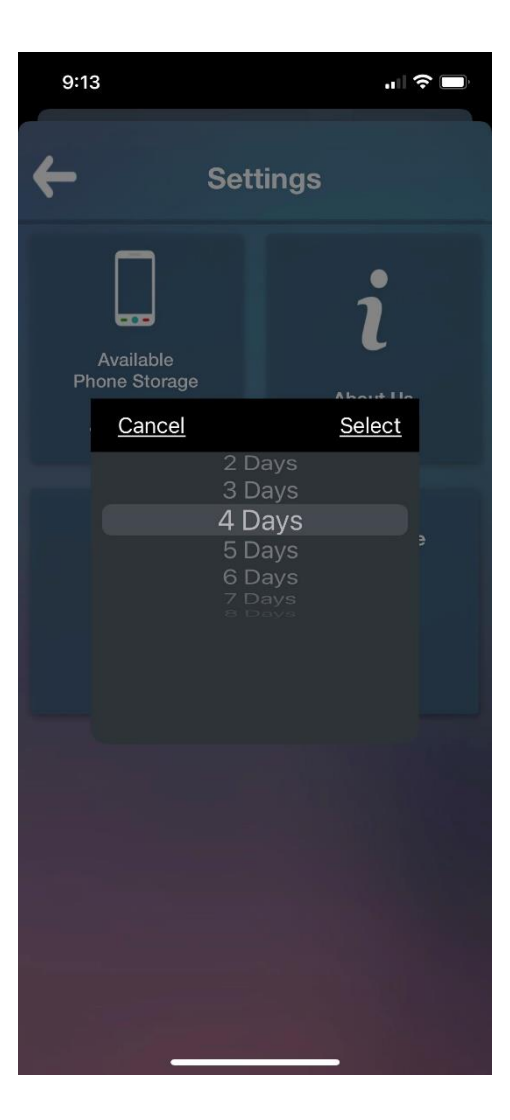